# HOTSCHEDULES RELEASE 4.0.51.0

Released 06.23.2016

### Table of Contents

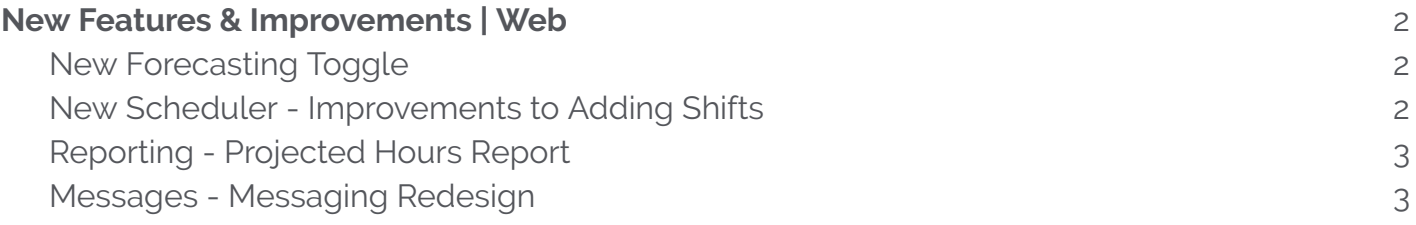

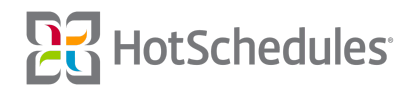

## <span id="page-1-0"></span>New Features & Improvements | Web

#### <span id="page-1-1"></span>New Forecasting Toggle

New Forecasting is here to stay! Previously, some customers had the option of using the old Forecasting tool, or the new one.

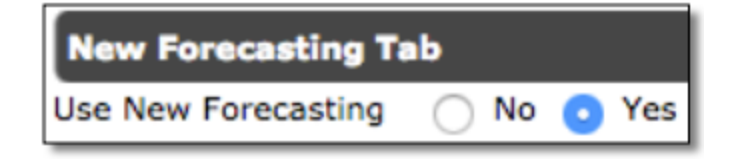

That option has now been removed, and all users who could previously access it, will be on New Forecasting regardless of their previous preference. All remaining users are tentatively scheduled to be moved to New Forecasting by the end of Q3.

#### <span id="page-1-2"></span>New Scheduler - Improvements to Adding Shifts

Improvements have been made to the New Scheduler, so shifts that are added through the Add Shift modal, copied and pasted, or dragged and dropped will appear immediately. The new shift will highlight green, and the cost of the shift will be gray for a short period of time while the information saves to the database, but now users don't have to wait to see their new shift.

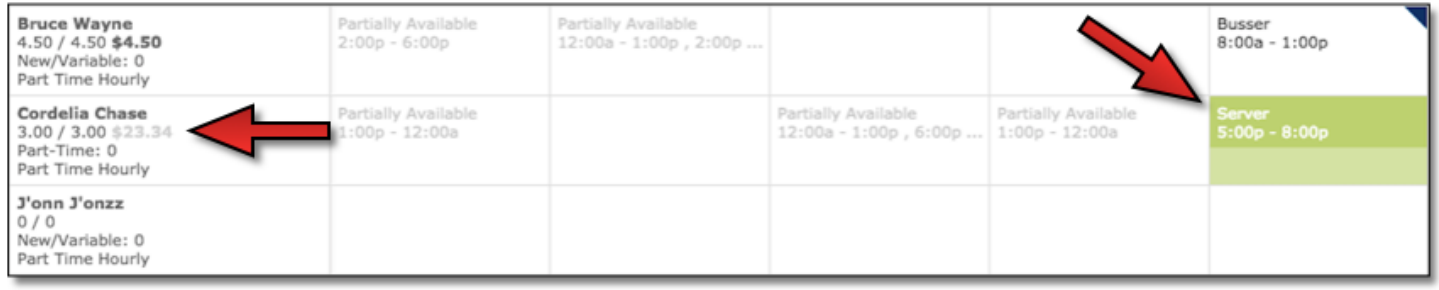

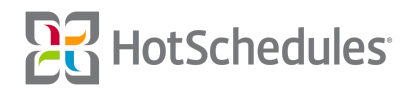

#### <span id="page-2-0"></span>Reporting - Projected Hours Report

A new report has been added to the Reporting tab, and within the Staff & Store sub-tab, that displays the projected amount of hours employees will work by the end of the business week. The report can be filtered by employees of a specific schedule (1) and/or employees with specific job codes (2). There is also a threshold slider (3) that allows users to view employees that are projected to work a specific amount of hours.

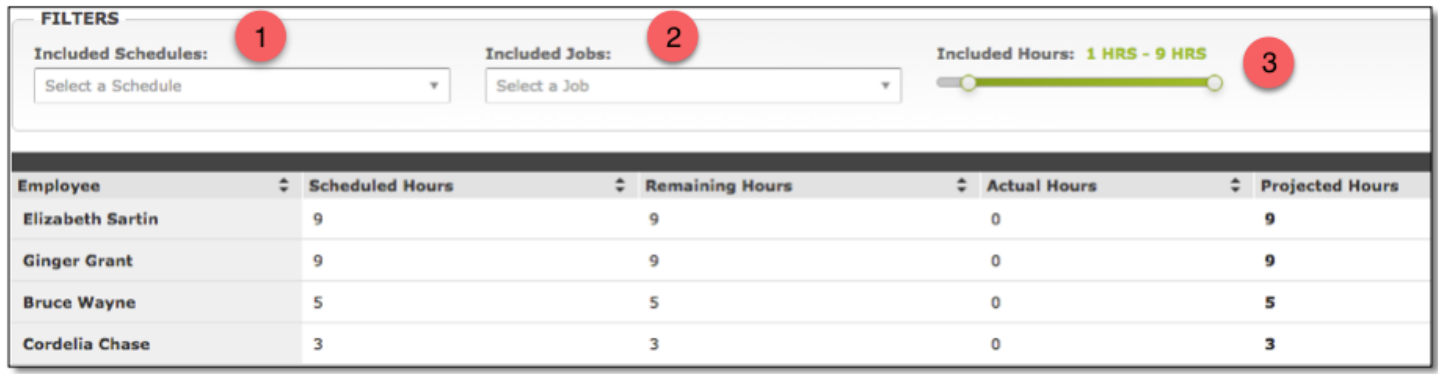

**Scheduled Hours** - The amount of hours an employee was scheduled for the business week. **Remaining Hours** - The amount of scheduled hours an employee has left for the business week. **Actual Hours** - The amount of hours the employee actually worked. (This information is subject to the latest information that was synced into the site.)

**Projected Hours** - The sum of the Actual Hours and the Remaining Hours.

#### <span id="page-2-1"></span>Messages - Messaging Redesign

The Messaging tab interface has been updated with a new field to make finding messages easier with the help of Filters. All system messages are automatically assigned a related Filter depending on the type of received message. For example, any message having to do with the schedule (Releases, Pick Ups, Swaps, etc.) will be tagged with the "Schedule" Filter.

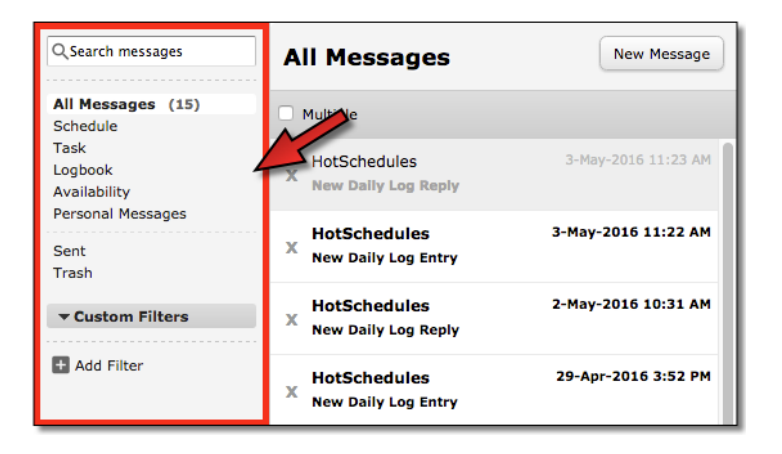

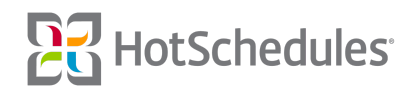

Clicking a Filter will display only messages with that Filter applied.

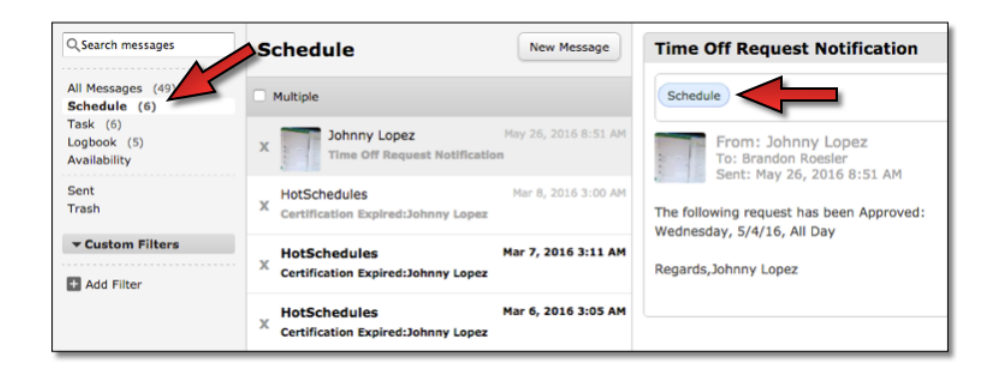

Users are able to create their own Filters by clicking the **Add Filter** button.

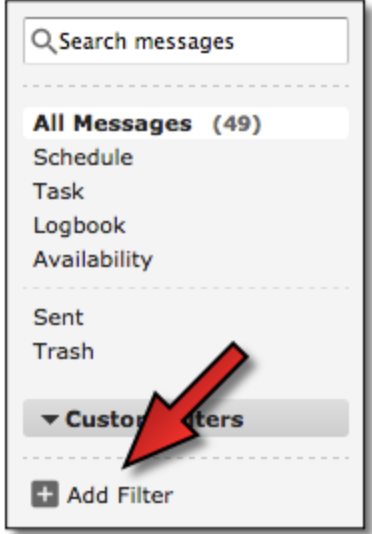

Users will then have to name, and save the Filter.

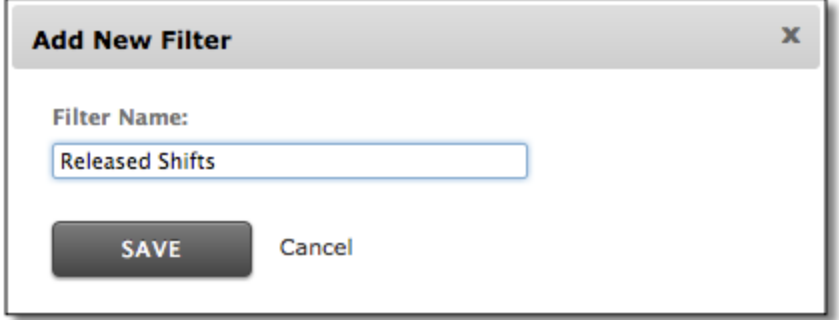

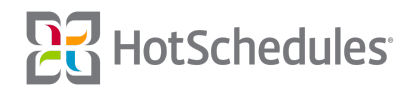

Once the Filter is named, users will be able to apply it to any message by clicking the **Filter** button at the top of each message.

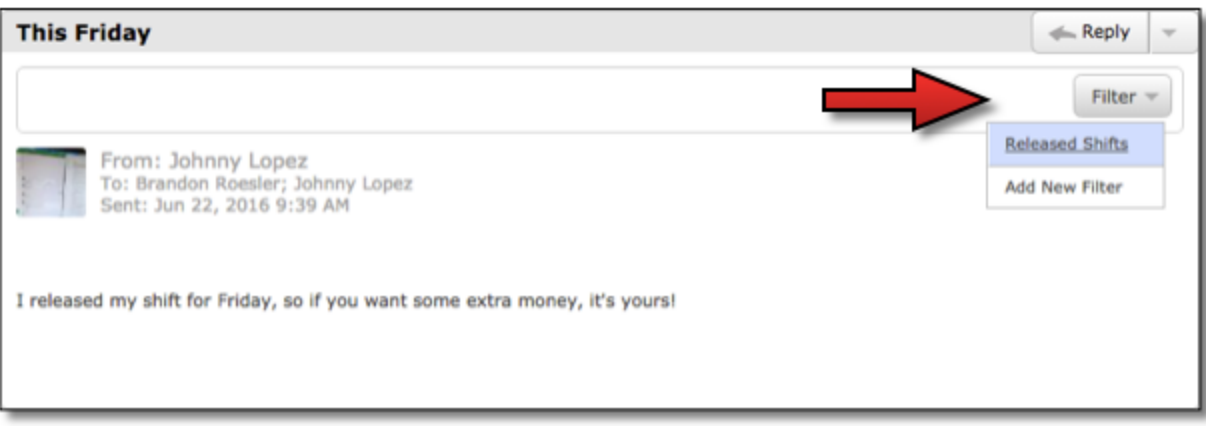

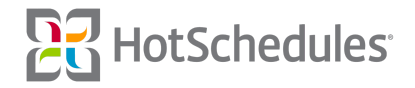